### How to install the Citrix Workspace App to the most updated version

Open Safari and navigate to https://www.citrix.com and search citrix workspace for mac in the search bar

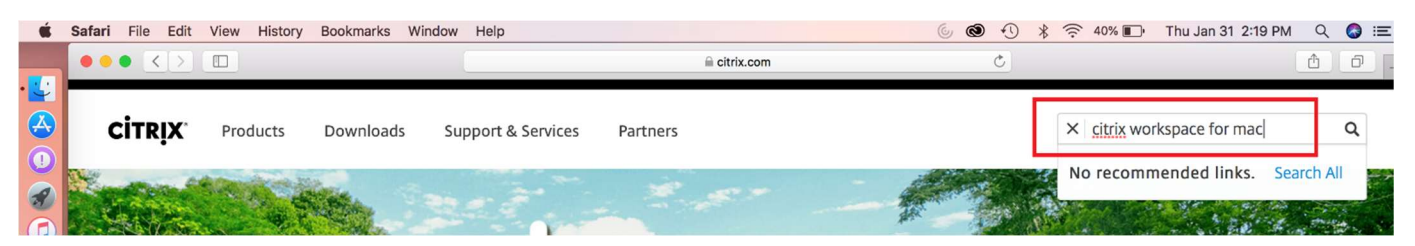

Select Citrix Workspace app (the version number will change as Citrix updates the software) for Mac – Citrix

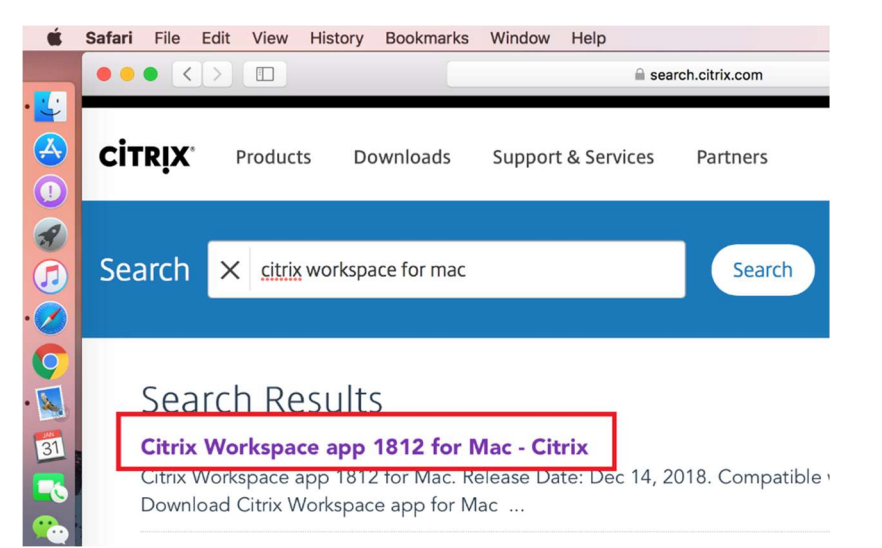

Select **Download Citrix Workspace app for Mac** and double-click after download completes

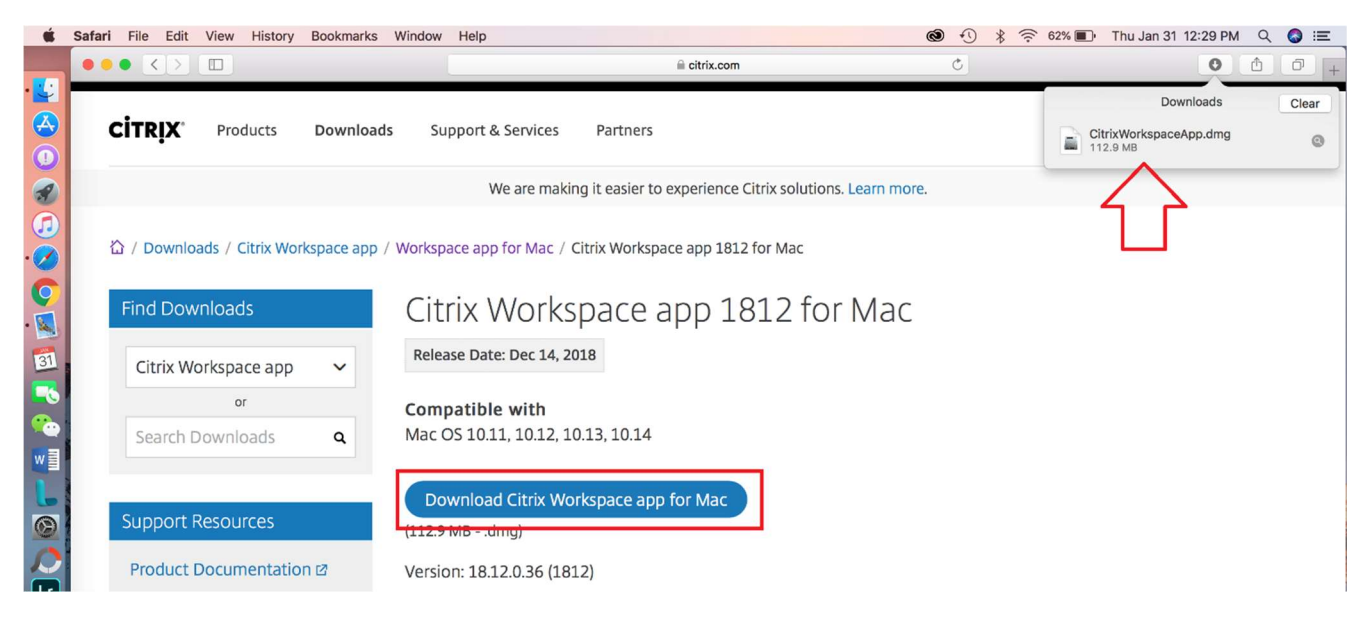

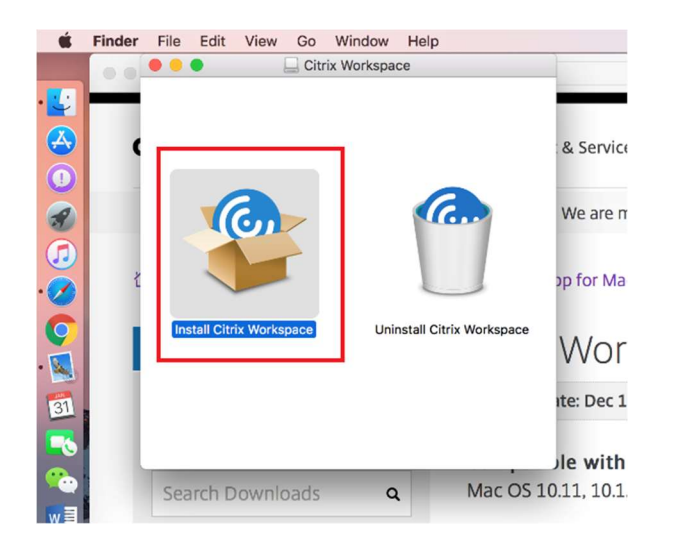

## Click Continue/Accept through the install prompts

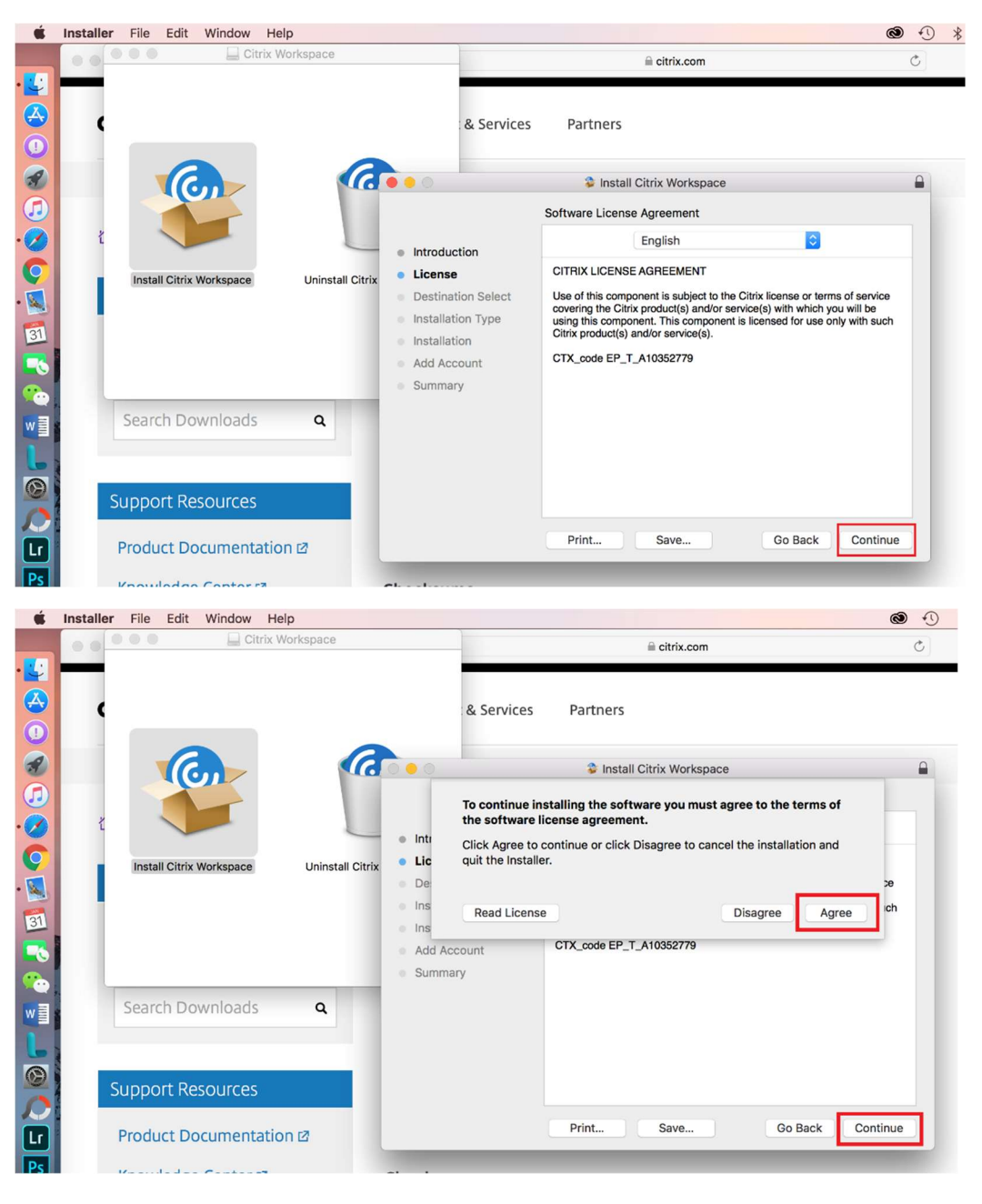

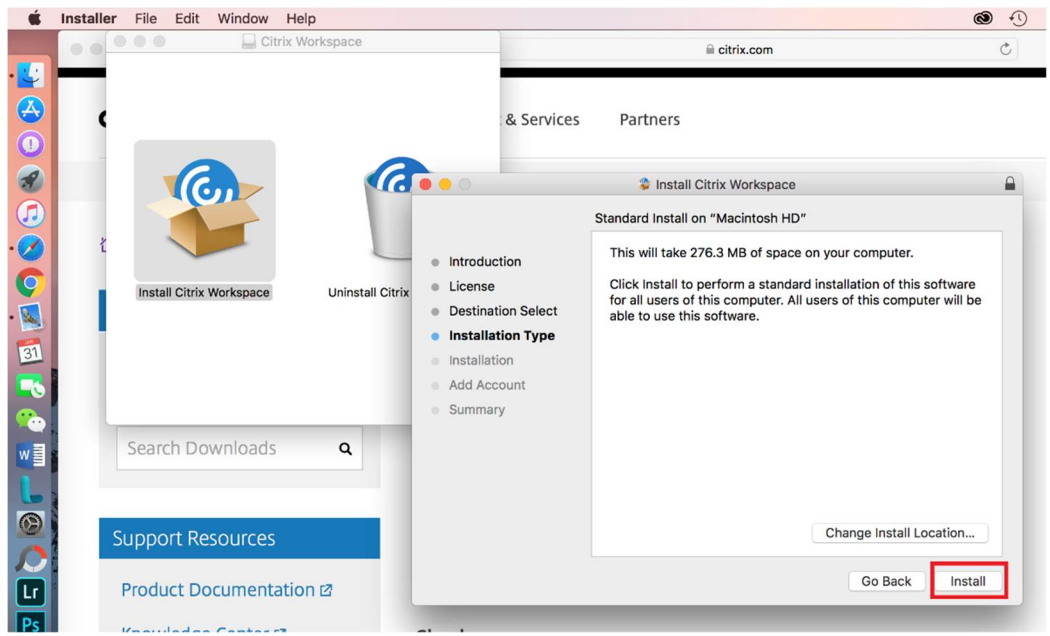

Log in using your local computer ID and password, NOT your Virtua password. Then click Install Software

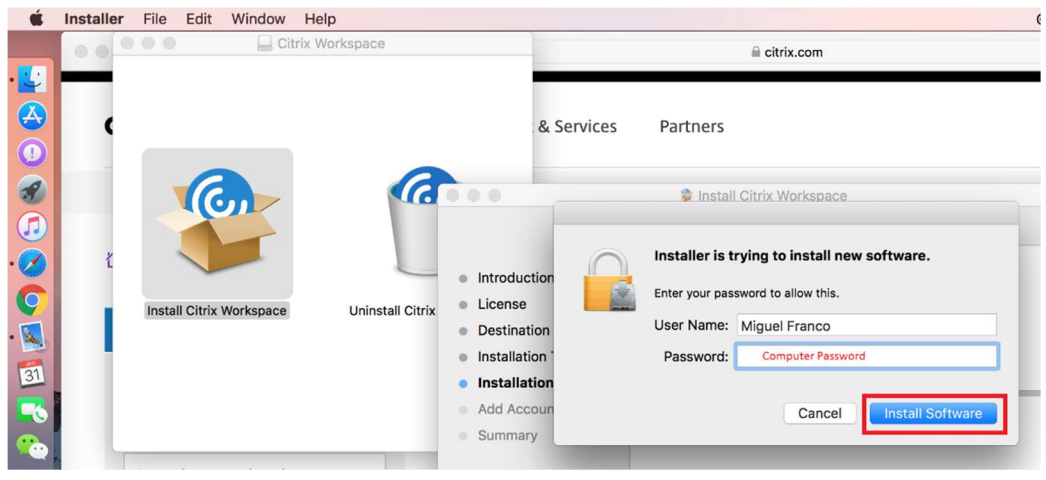

# Select Add Account and click Continue

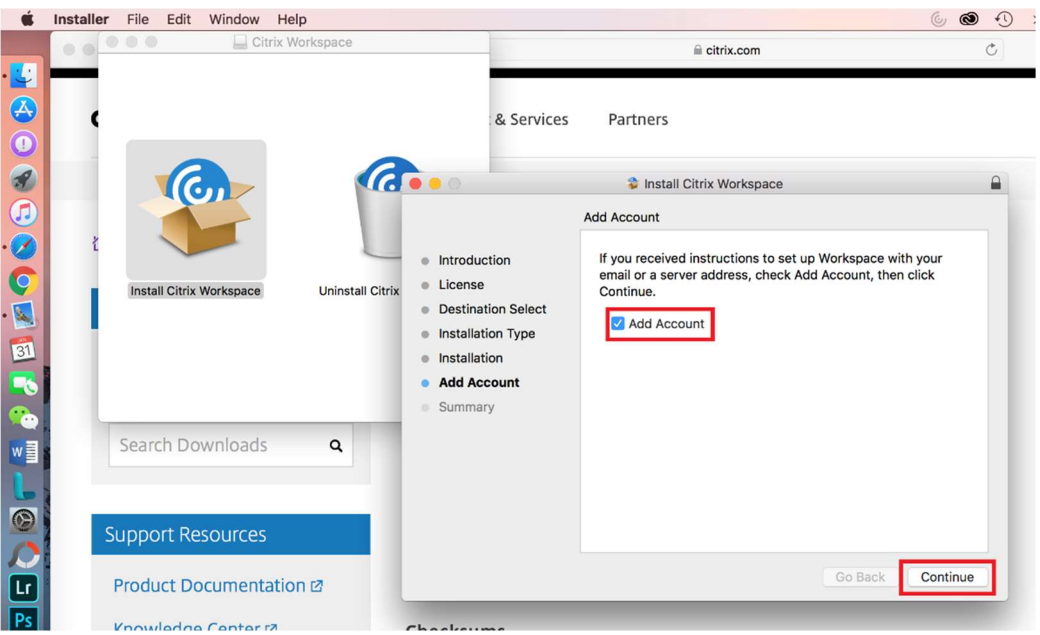

### The install is complete - select Close

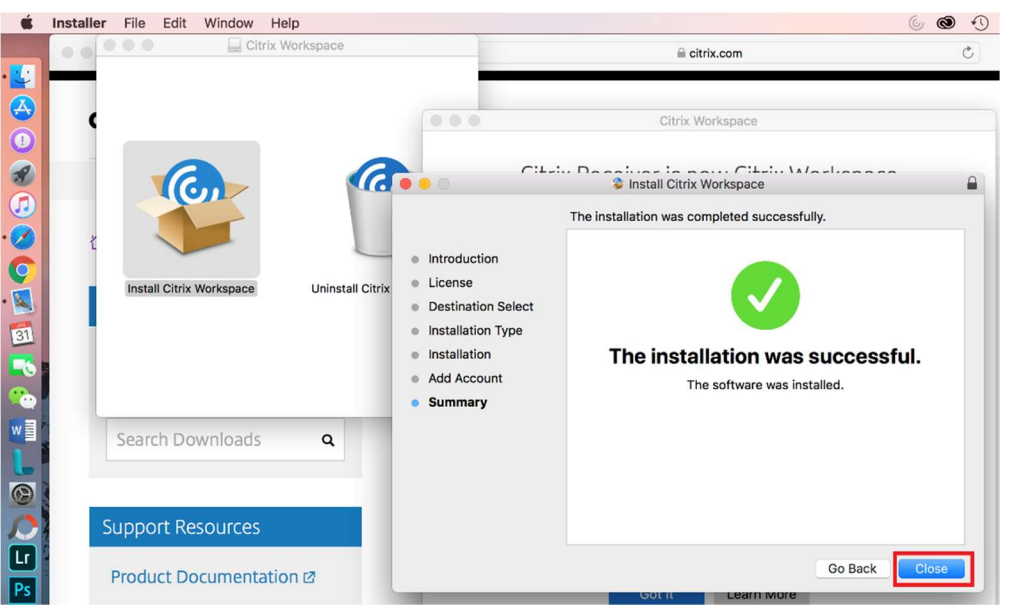

### Select Move to Trash

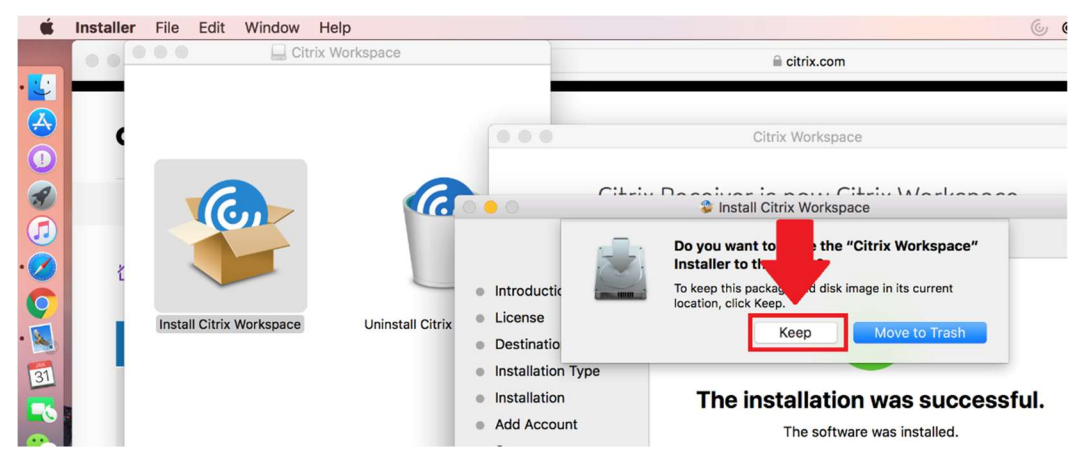

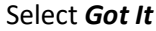

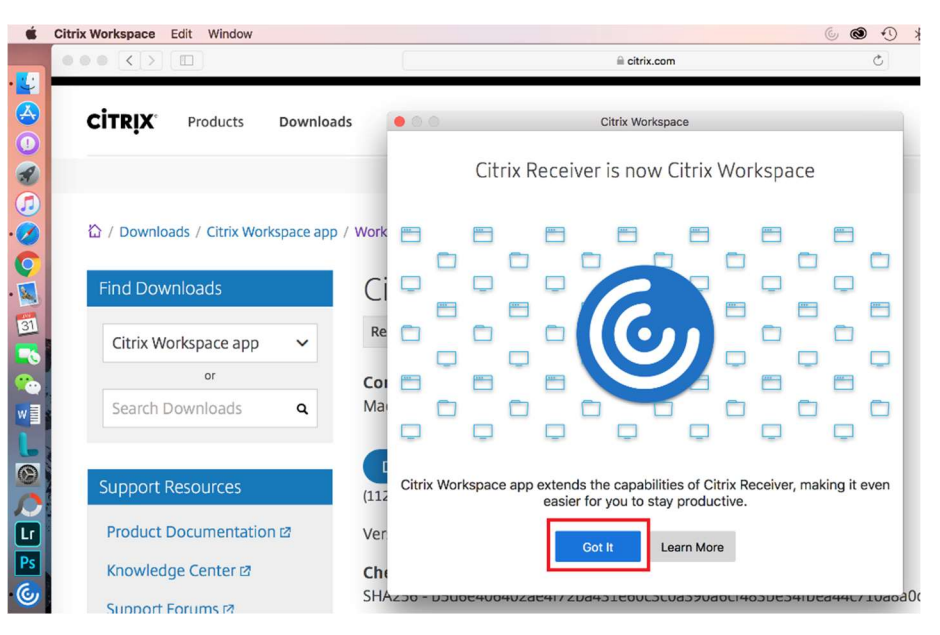

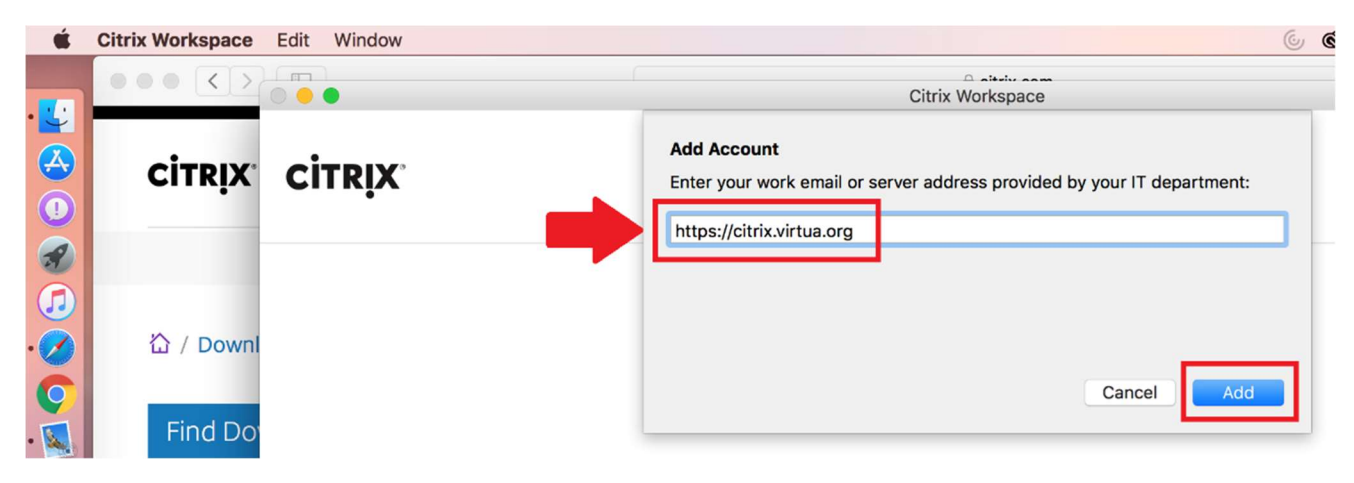

Enter your Virtua network credentials, followed by your Entrust OTP/Token then select Ok

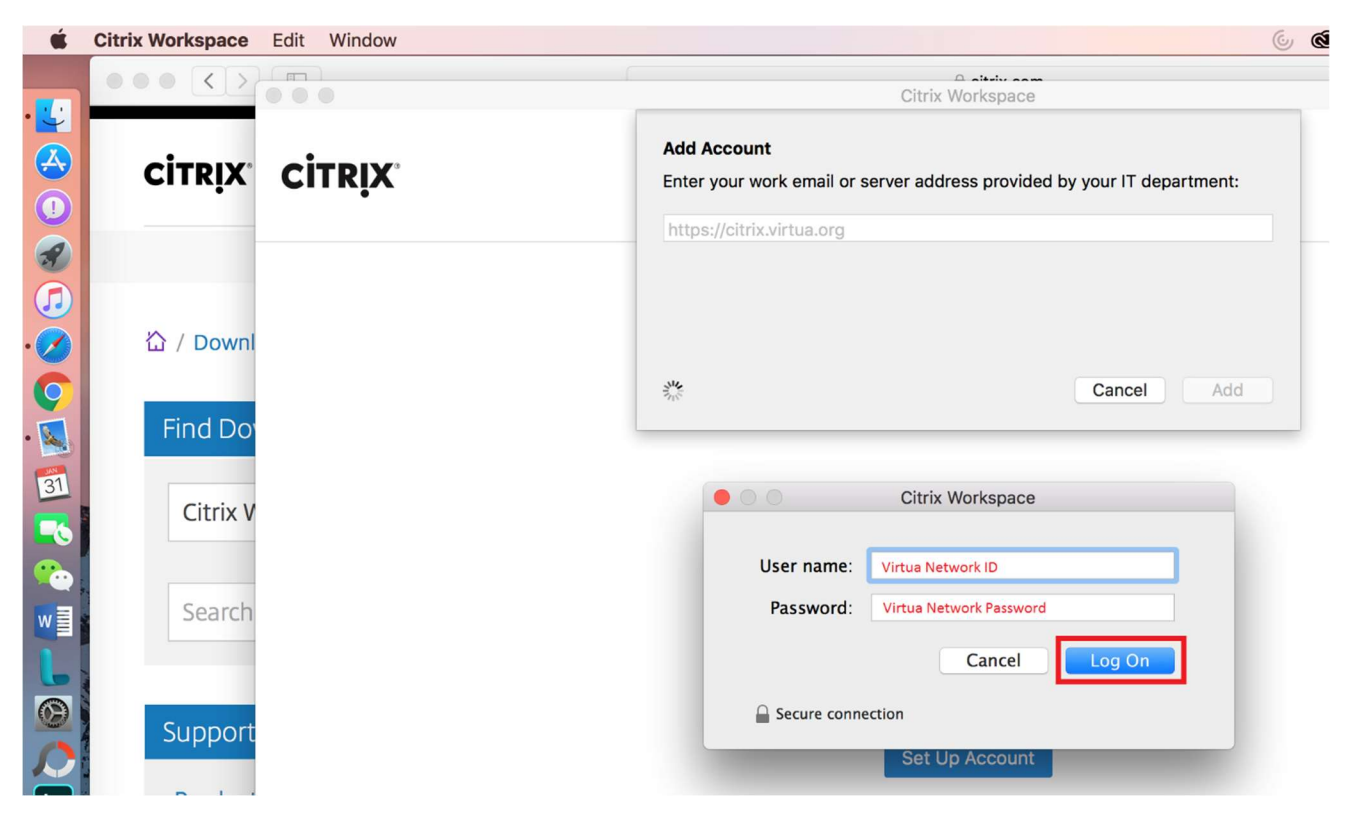

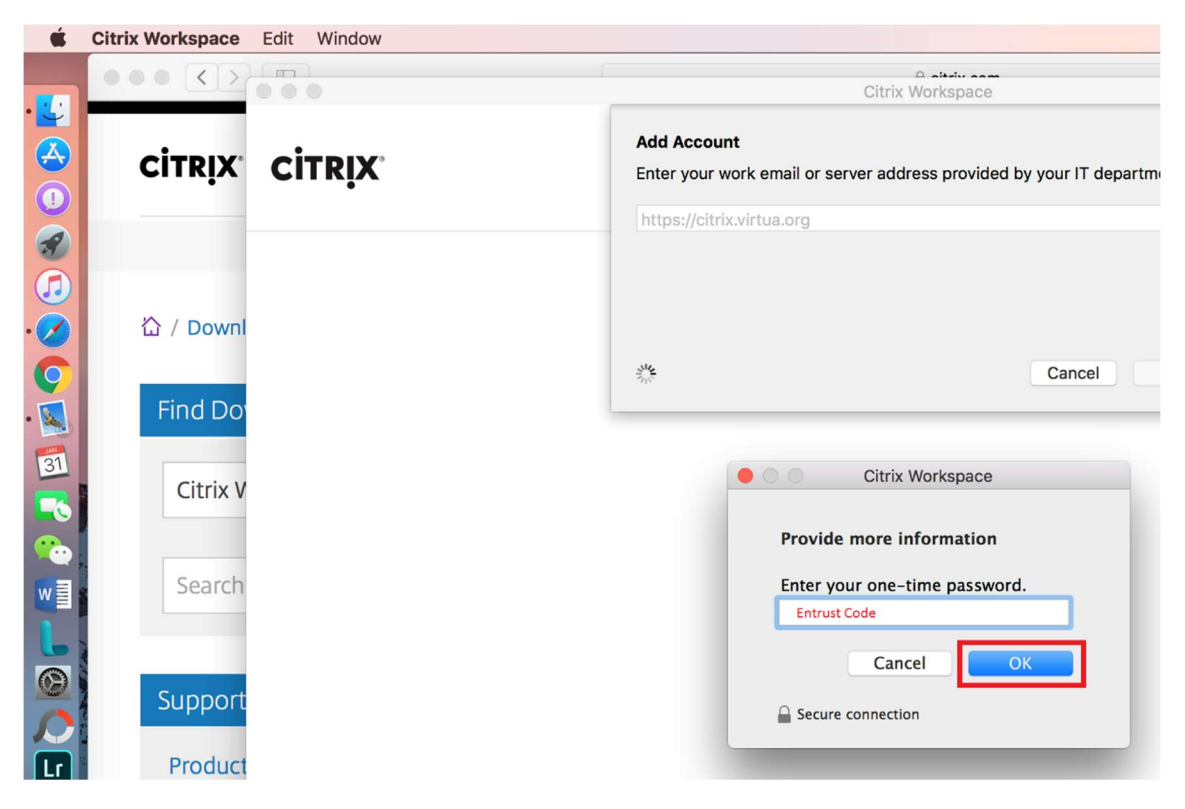

The Citrix app will now open displaying your apps

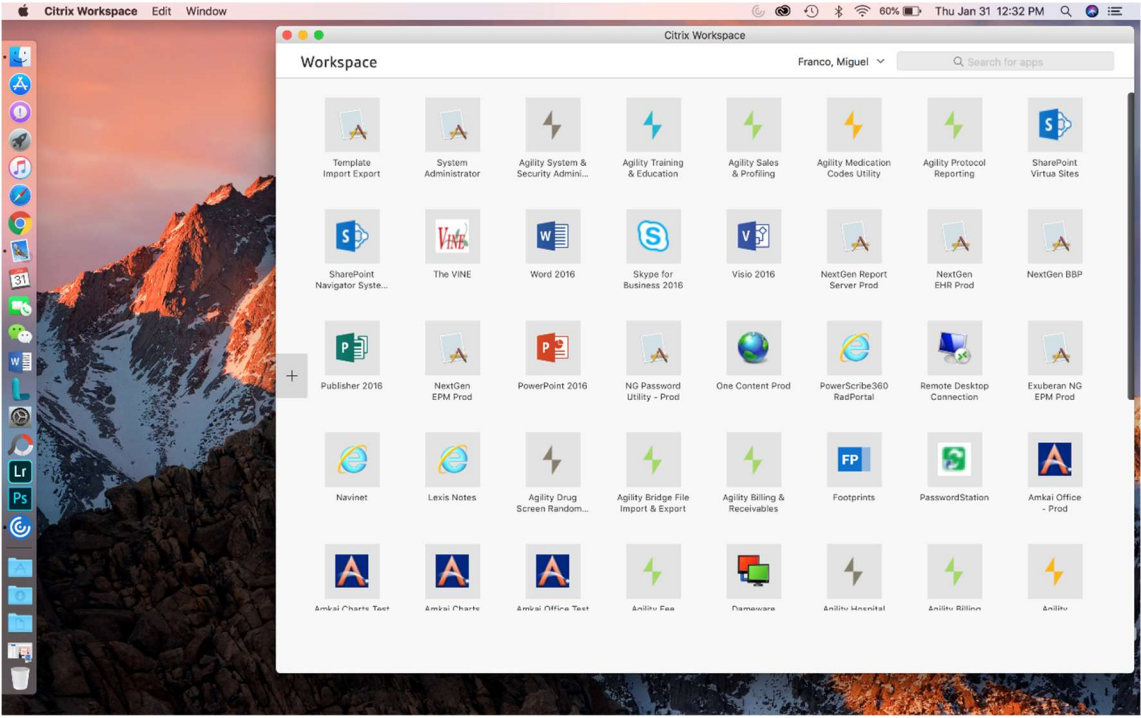